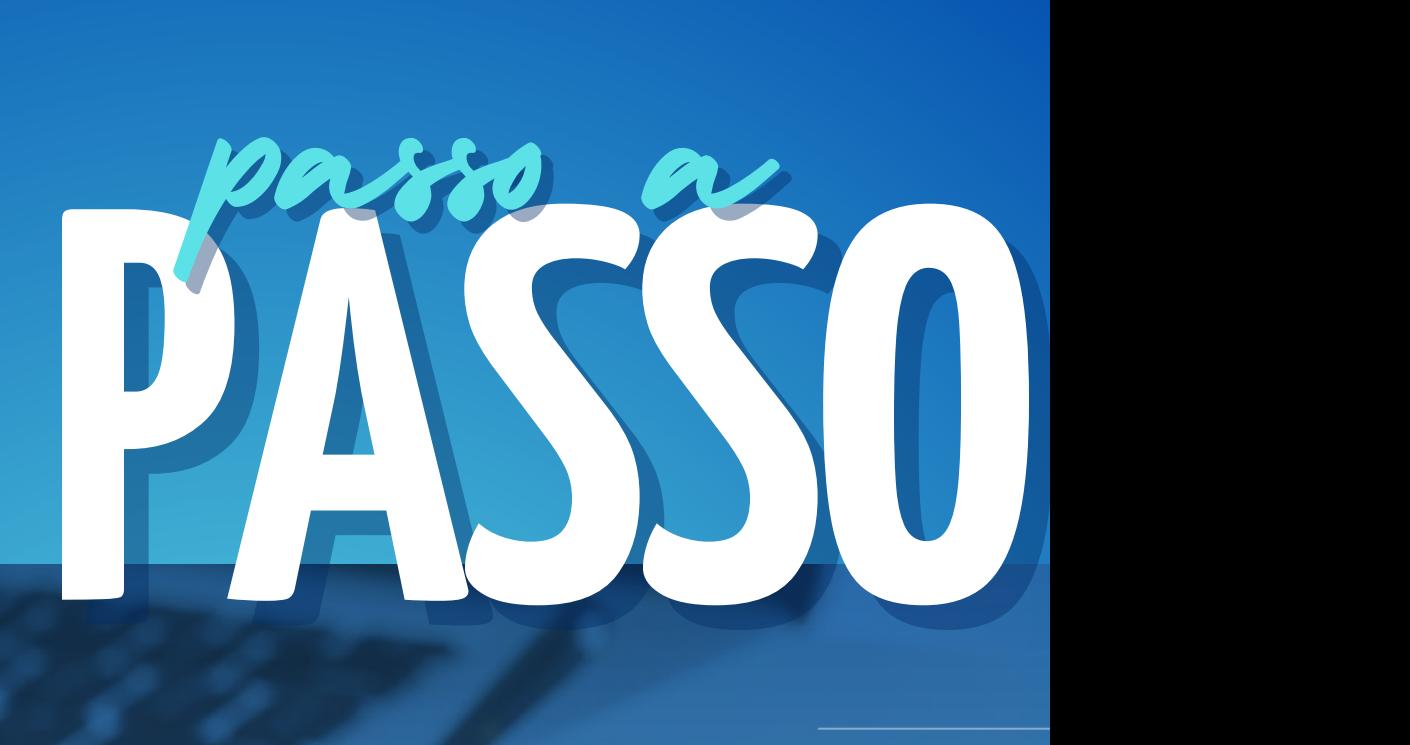

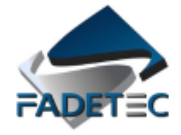

......... ........

> Portal da transparência  $\tilde{\lambda}$  conveniar

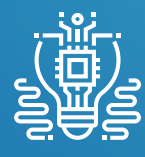

**Apresentação da ferramenta;**

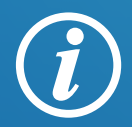

**Instruções de utilização;**

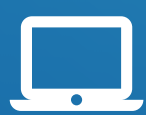

**Passo a passo simplificado;**

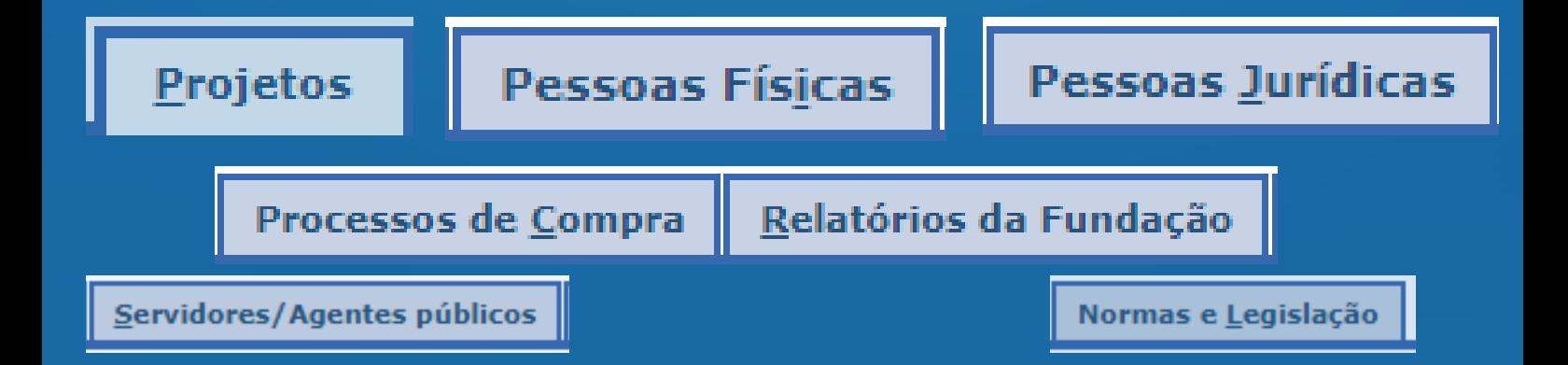

### APRESENTAÇÃO DA FERRAMENTA

.......

**Com o objetivo de tornar mais transparente as ações da FADETEC perante a sociedade, este portal da transparência disponibiliza informações sobre os contratos firmados por esta fundação.**

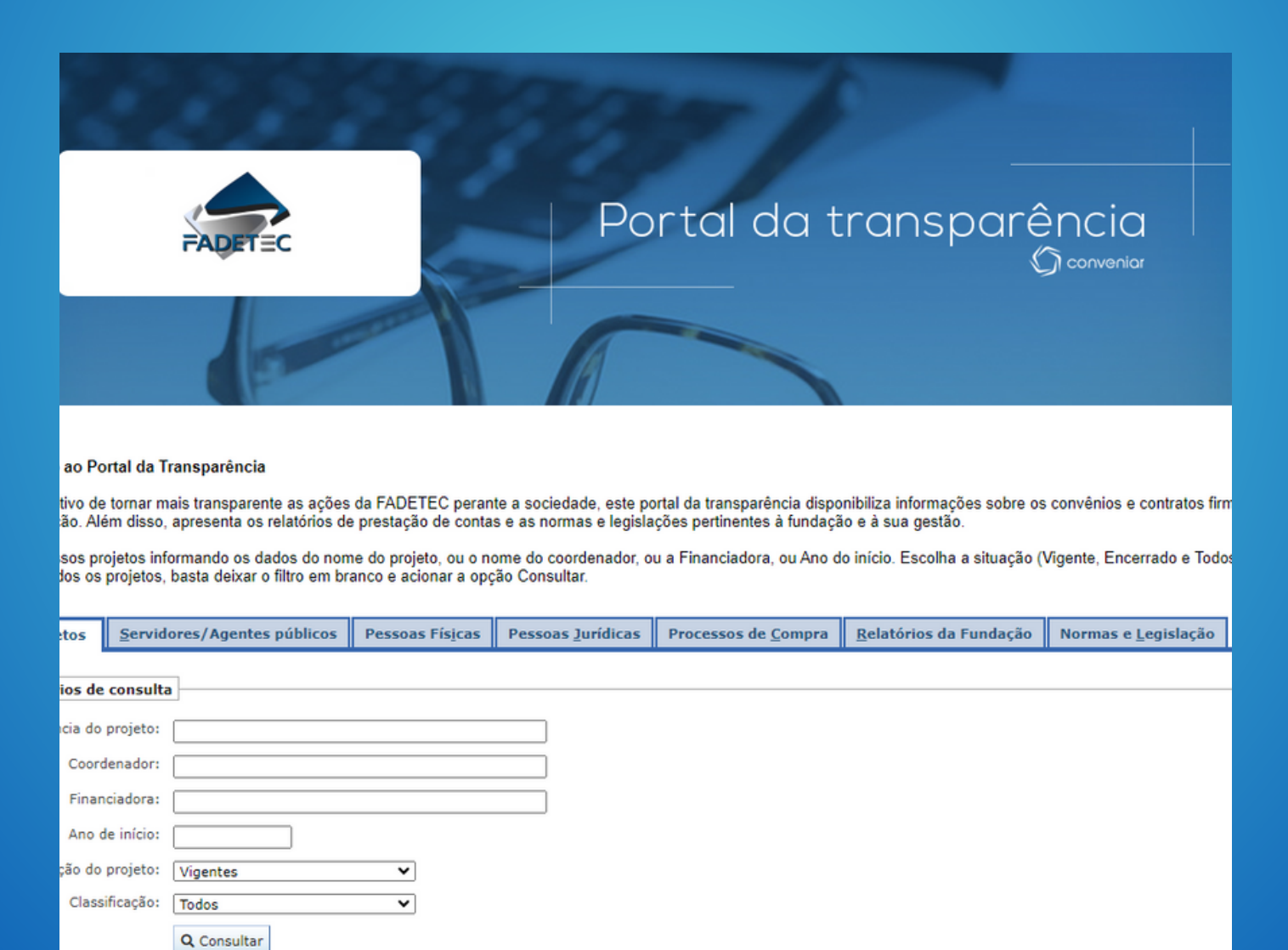

**Além disso, apresenta os relatórios de prestação de contas e as normas e legislações pertinentes à fundação e à sua gestão.**

# COMO ACESSAR?

Acessando diretamente pelo link: https://fadetec.conveniar.com.br/portaltransparenc

Obtendo o link através do nosso site (www.fadetec.org.br)

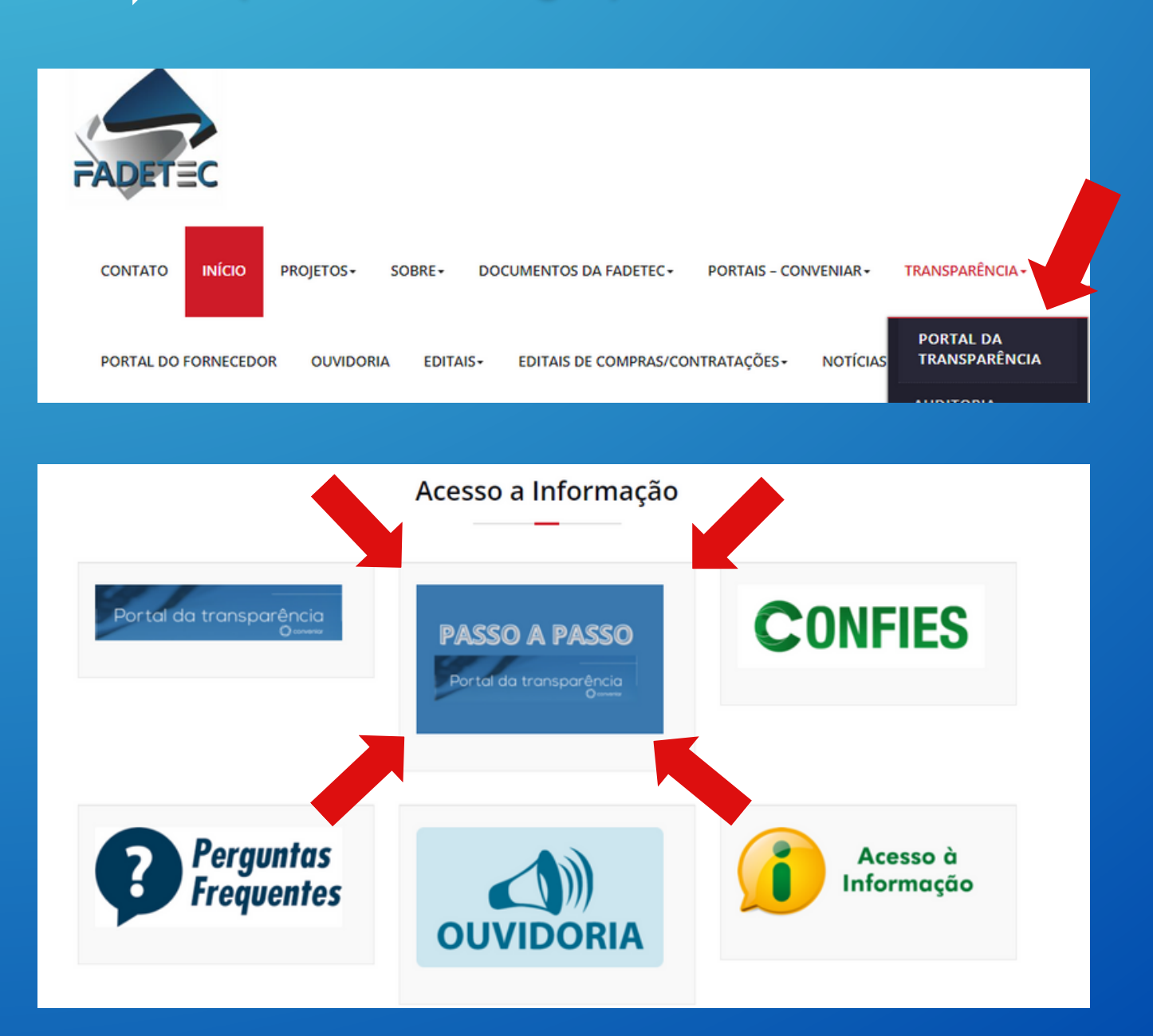

### ÍNDICE DE CADA PASSO

01 AO 05 Visualização dos Projetos;

- Informações Importantes; 06
- Acessando Contratos; 07
- Servidores/agentes públicos 09 AO 12
- 13 AO 16 Pessoa Física;
- Pessoa Jurídica; 17 AO 20
- Processos de Compras; 21 AO 28
- 29 AO 31 > Relatórios da Fundação;
- 32 AO 34 Normas e Legislação;

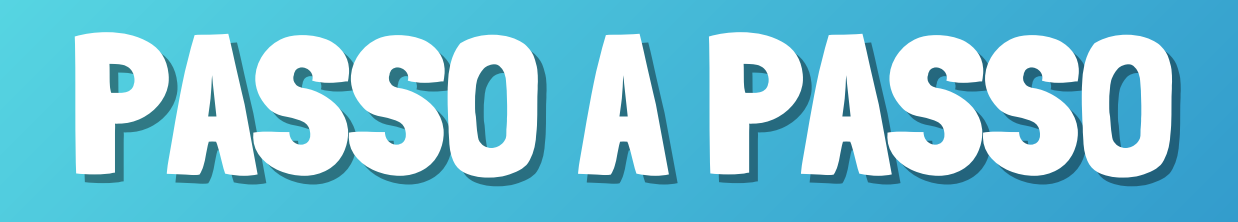

### 01 **Essa é a tela inicial da página do Portal da Transparência da FADETEC.**

Bem vindo ao Portal da Transparência

Com o objetivo de tornar mais transparente as ações da FADETEC perante a sociedade, este portal da transparência disponibiliza informações sobre os convênios e contratos firmados por esta fundação. Além disso, apresenta os relatórios de prestação de contas e as normas e legislações pertinentes à fundação e à sua gestão.

Acesse nossos projetos informando os dados do nome do projeto, ou o nome do coordenador, ou a Financiadora, ou Ano do início. Escolha a situação (Vigente, Encerrado e Todos). Para acessar Todos os projetos, basta deixar o filtro em branco e acionar a opção Consultar.

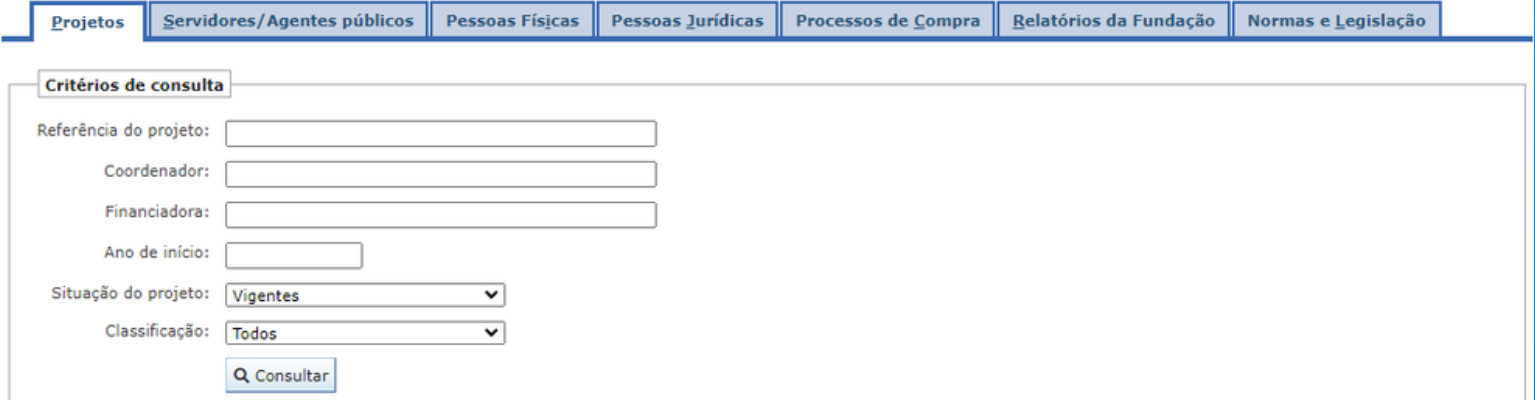

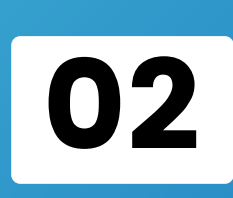

**Para pesquisar sobre os projetos específicos é necessário selecionar o filtro e inserir informações em um dos campos listados a seguir: Referência do projeto / Coordenador / Financiadora / Ano do início.**

**Observação: Caso preencha apenas um dos campos, irão aparecer todos os projetos que possuam esse dado específico.**

**Clique na opção Consultar para visualizar a relação dos Projetos;**

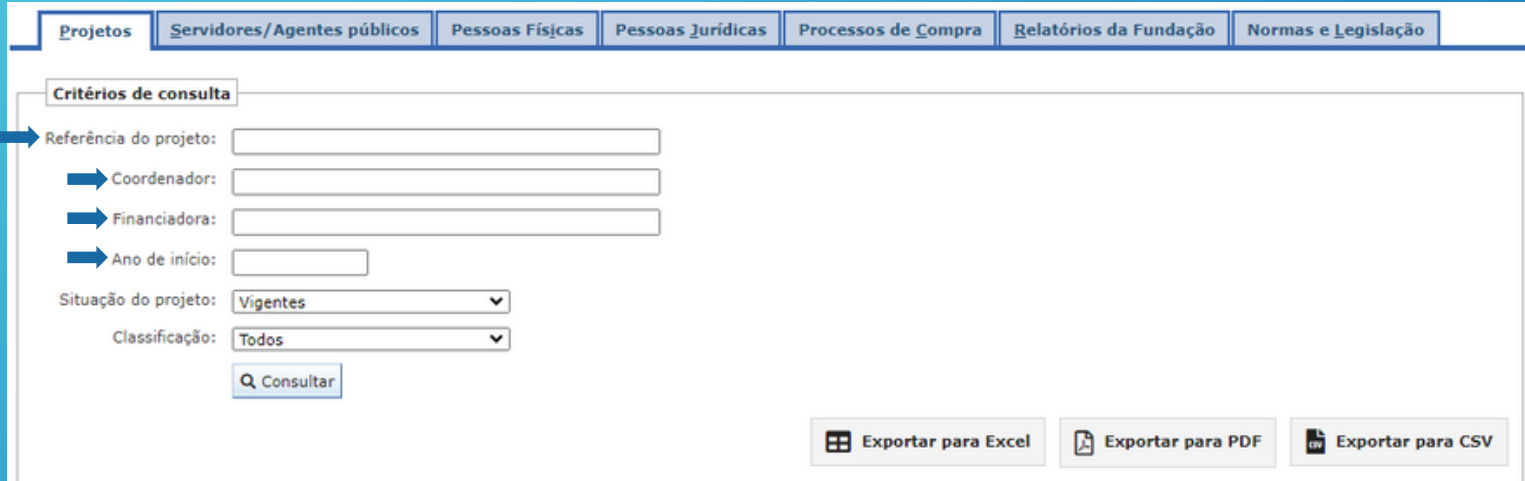

**Pode-se realizar a consulta selecionando a situação do projeto, são oferecidas 3 opções:**

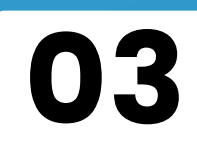

**a) Vigentes, para projetos que estão tramitando;**

**b) Encerrados, para projetos que já foram finalizados; e**

**c) Todos, que engloba as duas alternativas anteriores e pesquisa todosos projetos geridospela FADETEC.**

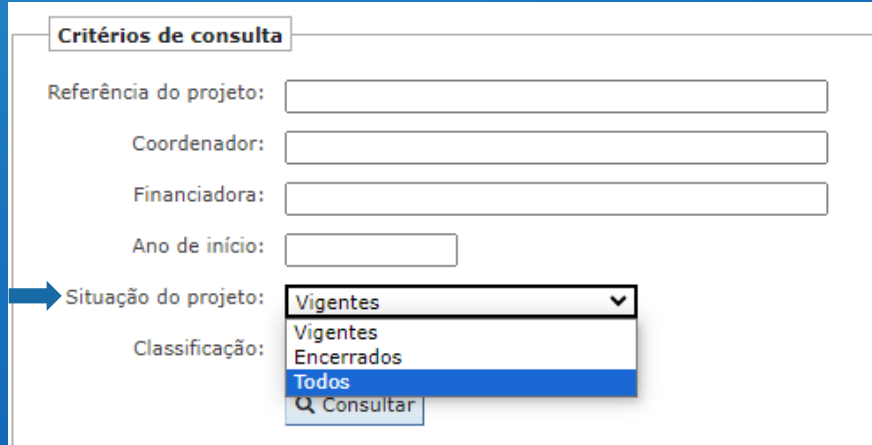

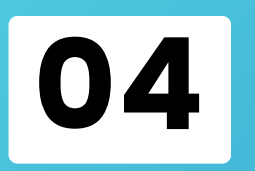

**Pode-se realizar consulta selecionando o filtro "Classificação" , onde é possível pesquisar o projeto por modalidade. Caso não saiba a modalidade basta deixar marcado em todos.**

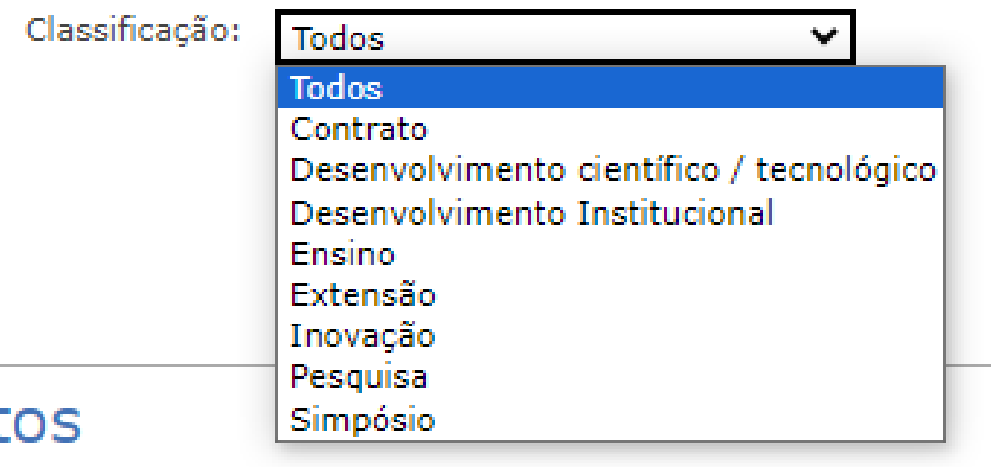

05

**Após selecionar um dos filtros desejado se clicar em consultar, aparece a relação de projetos geridos pela FADETEC com aquela característica selecionada. Basta clicar na Lupa existente em frente ao nome do projeto. Após isso aparecerão todas as informações sobre o projeto escolhido.**

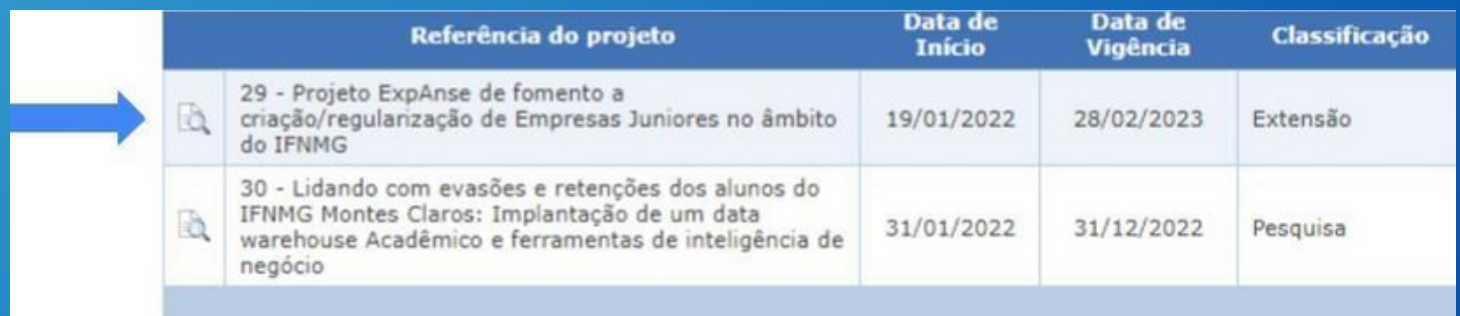

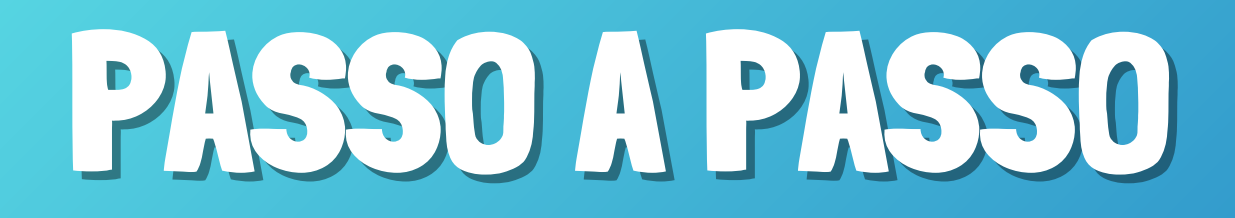

### 06 **Informações Importantes:**

A**. A íntegra de todos os contratos/convênios estão inseridos na aba "Documentos" dentro do projeto pertinente.**

B**. Até o presente momento, não houve nenhum convênio firmado pela FADETEC.**

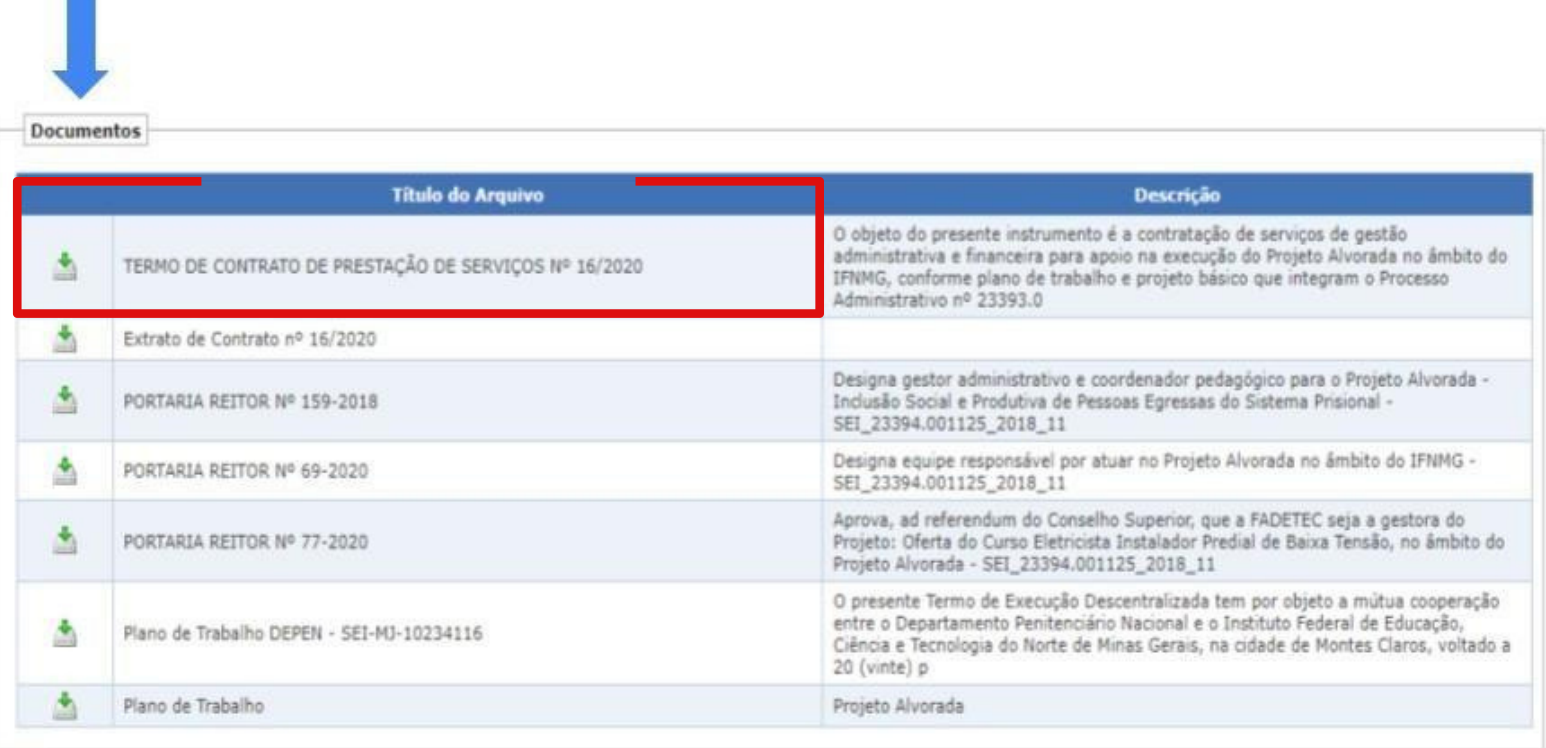

### 07 **Acessando Contratos**

### **A.Na mesma aba de "Documentos" , localize o contrato que deseja acessar;**

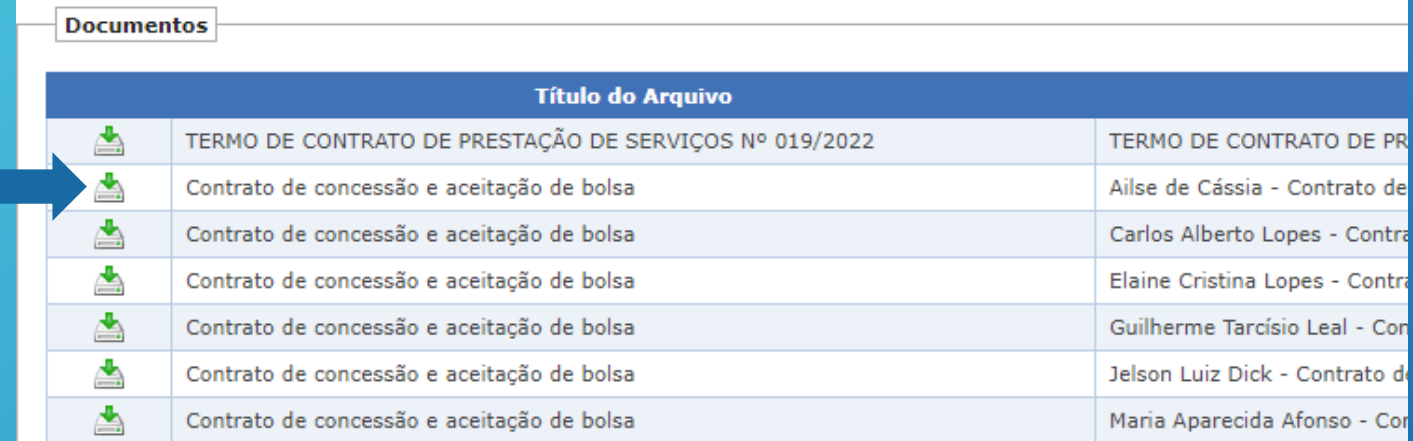

**B.Clique no ícone de download no lado esquerdo para baixar o documento;**

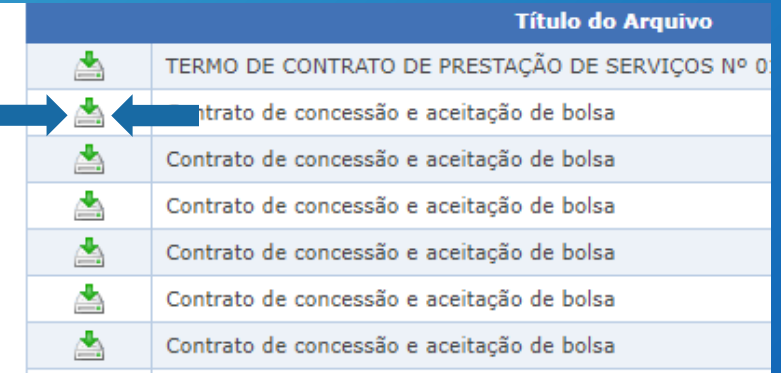

**C. Abra a pasta de downloads do seu computador e abra o documento;**

### 07 **Acessando Contratos**

### **D. O documento será aberto via visualizador de PDF da sua preferência;**

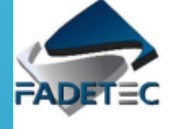

Fundação de Apoio e Desenvolvimento do Ensino Tecnológico -**FADETEC** 

CNPJ Nº 04.043.851/0001-72

CONTRATO DE CONCESSÃO E ACEITAÇÃO DE BOLSA que celebram a FUNDAÇÃO DE APOIO E DESENVOLVIMENTO DO ENSINO TECNOLÓGICO -**FADETEC e GILVÂNIA ANTUNES MEIRELES.** 

### A FUNDAÇÃO DE APOIO E DESENVOLVIMENTO DO ENSINO TECNOLÓGICO

- FADETEC, sediado (a) à Fazenda Varginha, km 2 (dois) da Rodovia MG 404 (Salinas-Taiobeiras), Salinas/MG, CEP 39560-000, inscrita no CNPJ nº 04.043.851/0001-72, neste ato representada por seu Presidente do Conselho Diretor Rafael Correia de Oliveira, doravante denominada FADETEC, e GILVÂNIA ANTUNES MEIRELES, brasileiro(a), servidor(a) do(a) IFNMG, inscrito no CPF sob o n° e no RG sob o nº

, residente e domiciliado(a) na . doravante denominado simplesmente **BOLSISTA**, celebram, de

comum acordo entre si, livremente, CONTRATO DE CONCESSÃO E ACEITAÇÃO DE BOLSA DE ENSINO, PESQUISA, EXTENSÃO, ESTÍMULO Á INOVAÇÃO, GRADUAÇÃO E PÓS-GRADUAÇÃO, conforme o disposto no Regulamento Para Concessão de Bolsas da FADETEC e no Regulamento de Concessão de Bolsas de Pesquisa, Extensão, Desenvolvimento, Inovação e Intercâmbio do Instituto Federal de Educação, Ciência e Tecnologia do Norte de Minas Gerais - IFNMG, observando o contido na Lei nº 8.958/94, na Lei nº 10.973/04, no Decreto nº 5.563/05, na Lei nº 11.892/08, no Decreto nº 7.423/10, e, obedecendo as Cláusulas e condições a seguir aduzidas:

### **CLÁUSULA PRIMEIRA - DO OBJETO**

1. O presente contrato visa o fomento, por parte da FADETEC, do projeto intitulado "Curso" FIC de eletricista de sistemas de energias renováveis - Programa Qualifica Mais ENERGIFE", no qual o **BOLSISTA** desenvolverá atividades de Supervisor de curso

**CLÁUSULA SEGUNDA - DO AUXÍLIO FINANCEIRO** 

**Observação: Os dados sensíveis são tarjados como medida de adequação a Lei Geral de Proteção de Dados (LGPD);**

### 08 **Acessando Planos de Trabalho;**

**A. Na mesma aba de "Documentos" , localize o plano de trabalho que deseja acessar;**

**B. Para facilitar a busca, aperte as teclas Ctrl + F e digite "Plano de Trabalho";**

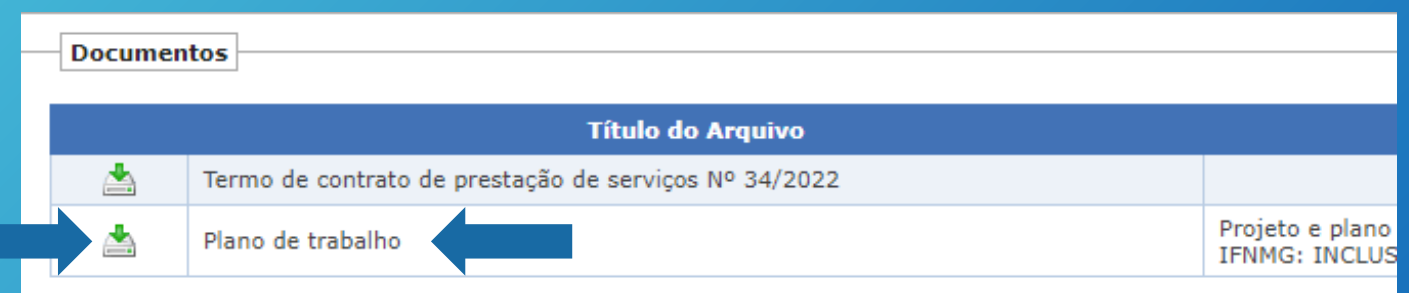

**C.Clique no ícone de download no lado esquerdo para baixar o documento;**

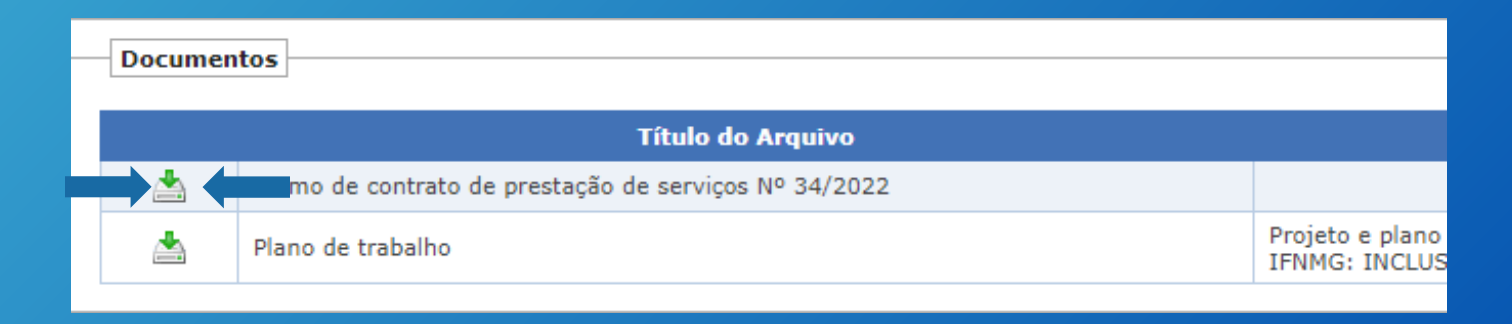

### **D. Abra a pasta de downloads do seu computador e abra o documento;**

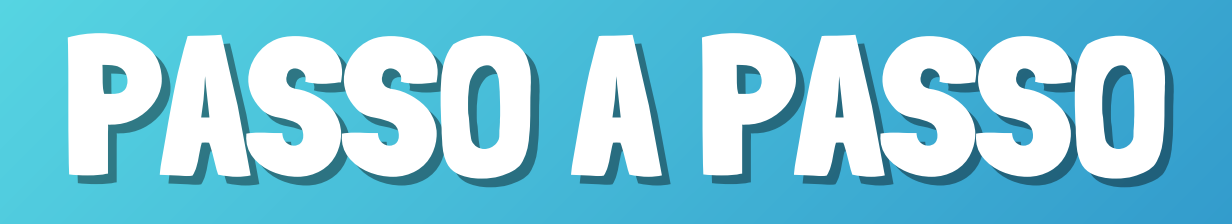

### 08 **Acessando Planos de Trabalho;**

**E. O documento será aberto via visualizador de PDF da sua preferência;**

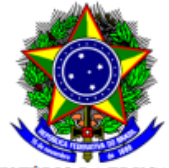

MINISTÊRIO DA EDUCAÇÃO INSTITUTO FEDERAL DE EDUCAÇÃO, CIÊNCIA E TECNOLOGIA DO NORTE DE MINAS GERAIS Rua Professor Monteiro Fonseca, nº 216, Bairro Vila Brasília CEP 39400-149 - Montes Claros/MG

### PROJETO E PLANO DE TRABALHO

### 1-TIPO PROJETO

() Pesquisa () Ensino () Extensão () Desenvolvimento científico/tecnológico

### () Inovação\* (X) Desenvolvimento institucional\*

\* Para aprovação, os projetos podem ser enviados a colegiado de curso de área correlata após receber o parecer da FADETEC quanto à possibilidade de apoio. Todavia, os projetos de desenvolvimento institucional devem ser enviados ao Conselho Gestor do Campus ou Conselho Superior. Precisam de autorização deste conselho, também: projetos que envolvam risco tecnológico para solução de problema técnico específico ou obtenção de produto ou processo inovador, que contenham despesas administrativas da fundação superiores a 15% ou que serão realizados sem o mínimo de dois tercos de pessoas vinculadas ao IFNMG.

### Descrição das Fontes de Recursos Financeiros

Recurso do Instituto Federal de Educação, Ciência e Tecnologia do Norte de Minas Gerais - IFNMG

O projeto se qualifica prioritariamente como de tipo(s):

() Tipo A: projetos em que a Fadetec é autorizada, expressamente, no plano de trabalho aprovado, a captar, arrecadar e receber, diretamente, os recursos financeiros necessários à formação e à execução dos projetos institucionais, sem ingresso na Conta Única do Tesouro Nacional (§1º, art. 3º da Lei 8.958/94). Nesse tipo de projeto, os recursos arrecadados serão geridos em conta única do projeto, aberta pela Fadetec, exclusivamente, para o custeio das despesas previstas no plano de trabalho. As disponibilidades não vinculadas a tal custeio devem ser repassadas à Conta Única do Tesouro Nacional pela Fadetec (Acórdão nº 6485/2020 - TCU - 1ª Câmara).

(X) Tipo B: quando envolver repasses de recursos financeiros, pelo IFNMG à Fadetec, para a gestão administrativa e financeira de projetos (art. 1º da Lei nº 8.958/94).

() Tipo C: quando houver a celebração de instrumento jurídico entre o IFNMG, a Fadetec e instituições privadas ou públicas, visando à realização de atividades de pesquisa, ensino, extensão, desenvolvimento de tecnologia, produto, serviço ou processo.

) Tipo D: quando envolver a captação de recursos por meio de editais públicos, chamadas públicas ou encomendas, com instrumentos jurídicos celebrados entre a Fadetec e as agências oficiais de fomento, nos quais o IFNMG figure como entidade executora, nos moldes do art.1º- A da Lei nº 8.958/94 e art. 3º- A da Lei nº 10.973/2004.

### 08 **Acessando Planos de Trabalho;**

**F. Para acessar o item que trata sobre os recursos da instituição apoiada com os devidos ressarcimentos, basta continuar rolando o documento até o Item 5.**

### 5 - RECURSOS DA INSTITUICÃO APOIADA ENVOLVIDOS, COM OS DEVIDOS **RESSARCIMENTOS**

Para execução do projeto, serão disponibilizados recursos materiais e infraestrutura pelo IFNMG, como contrapartida. Não está prevista no projeto a disponibilização de materiais, equipamentos, laboratórios ou obras pela FADETEC. Também, o projeto não implica o desenvolvimento de produto ou inovação tecnológica ou pesquisa. Assim, não está contemplado nenhum ressarcimento pela utilização dos recursos do IFNMG, além da capacitação da comunidade externa.

Na execução das atividades da gestão e execução financeira do projeto será utilizada a estrutura administrativa da FADETEC.

No cumprimento das ações e atividades do Projeto será utilizada a estrutura física e recursos materiais, humanos e tecnológicos do IFNMG, ressalvada a remuneração dos profissionais por meio das bolsas previstas neste contrato.

### 6 - EQUIPE GESTORA E PROFESSORES FORMADORES: DEFINIÇÃO E ATRIBUIÇÕES

### 09

**Caso queira realizar uma pesquisa referente a servidores/agentes públicos é só clicar na aba com esse nome, como mostra a imagem a seguir:**

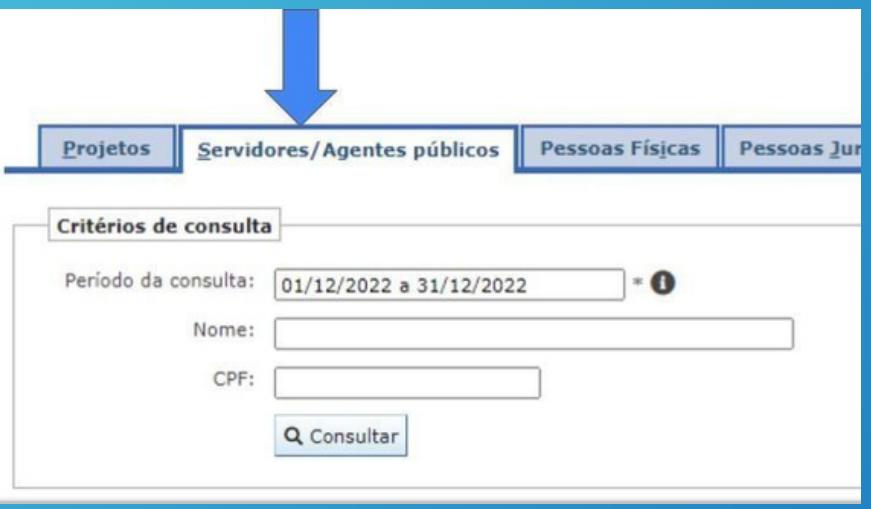

10 **O próximo passo a ser dado é escolher o período em que quer realizar a pesquisa.**

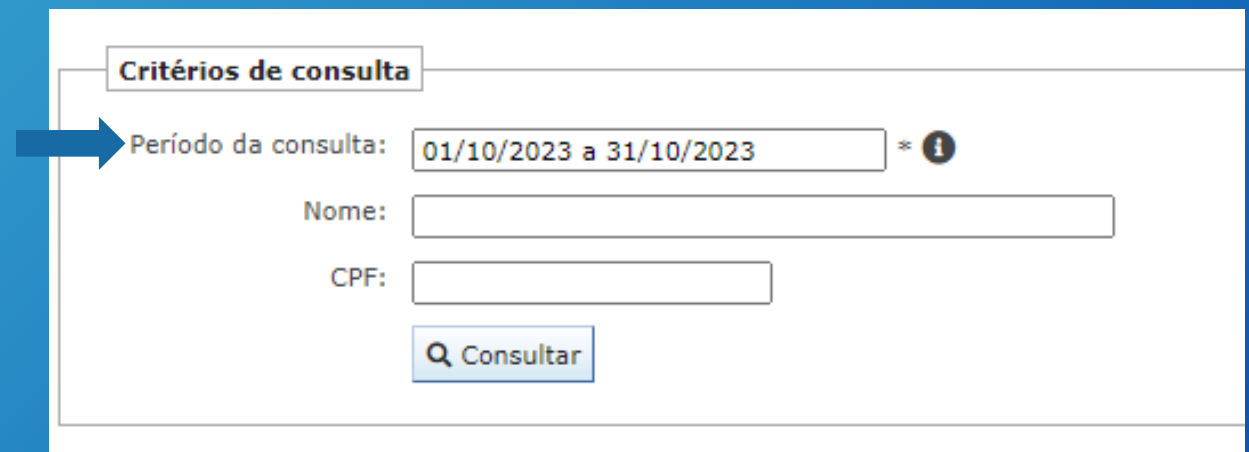

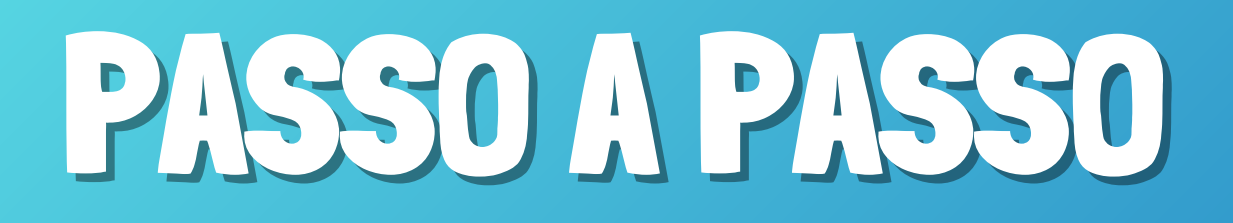

 $\mathbf{u}$ **Logo em seguida, insira o nome do servidor/agente público**

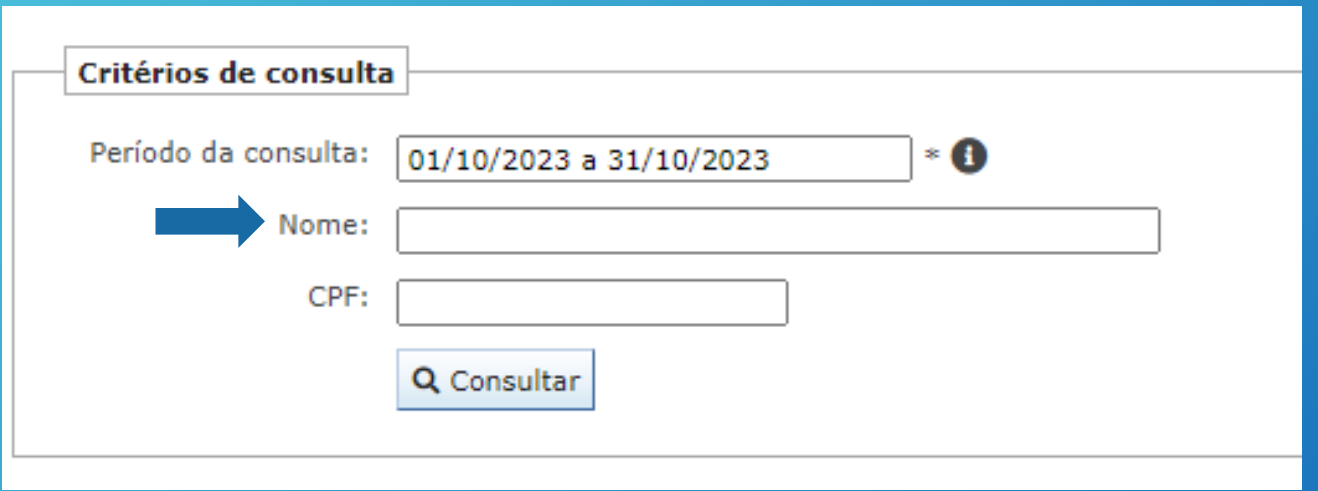

12 **E por fim inserir o CPF do mesmo e após isso clicar em consultar.**

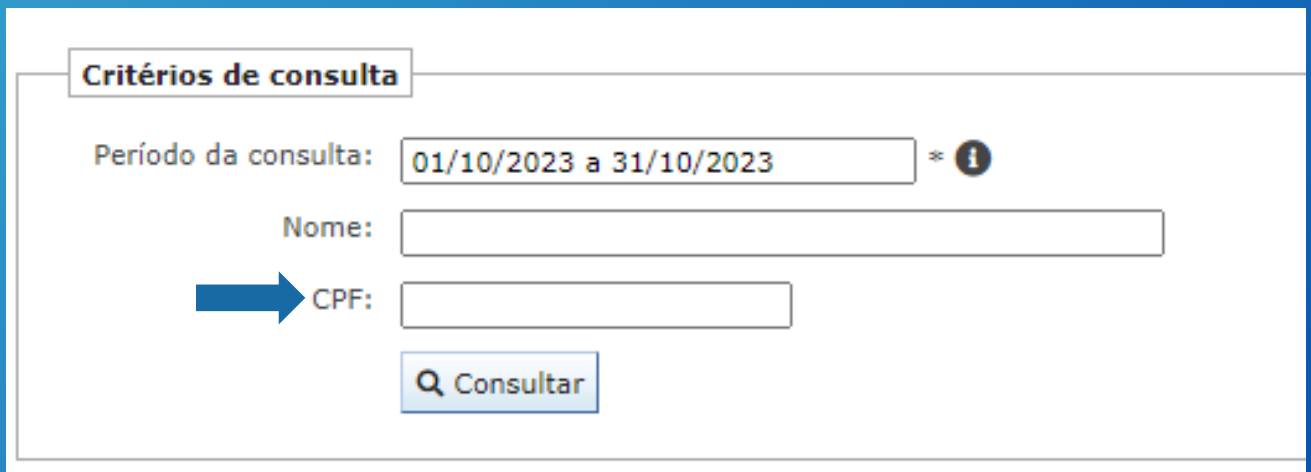

13

**Caso queira realizar uma pesquisa referente a Pessoa Física é só clicar na aba com esse nome, como mostra a imagem a seguir:**

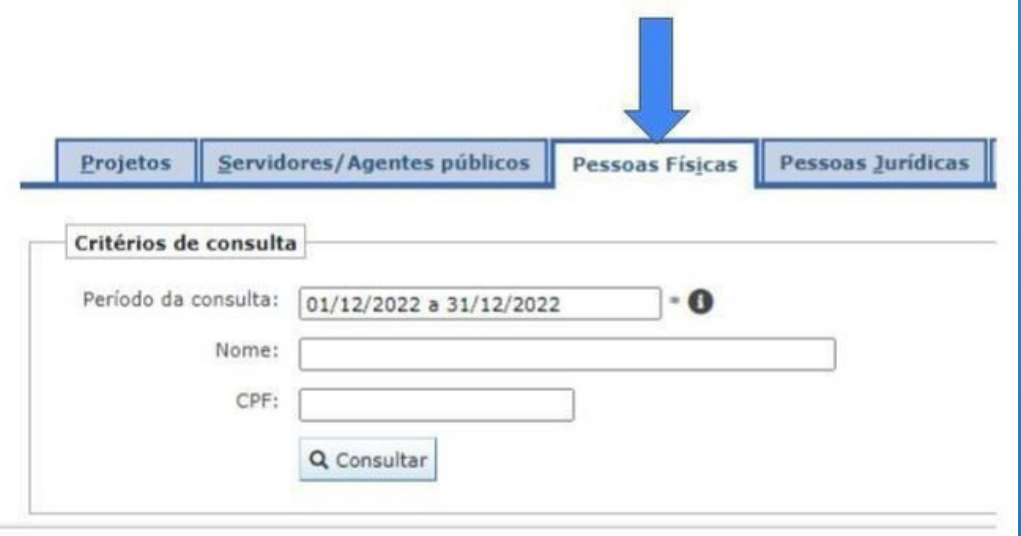

14 **O próximo passo a ser dado é escolher o período em que quer realizar a pesquisa.**

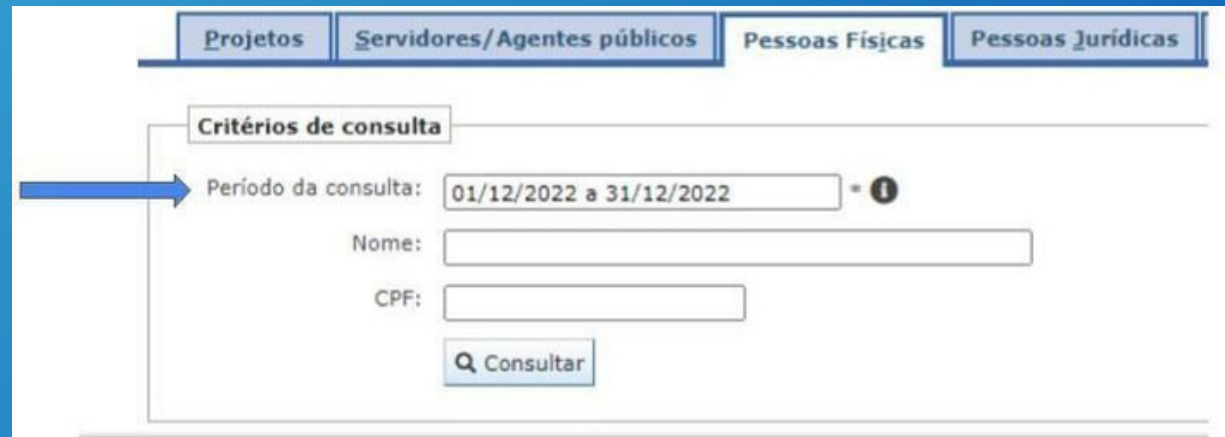

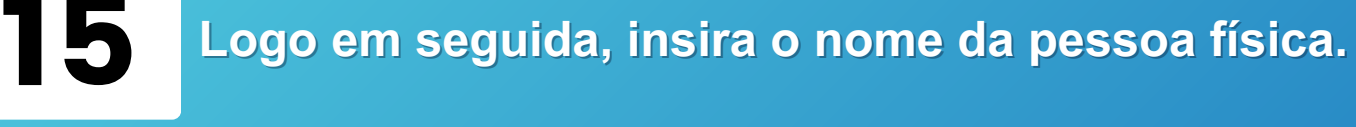

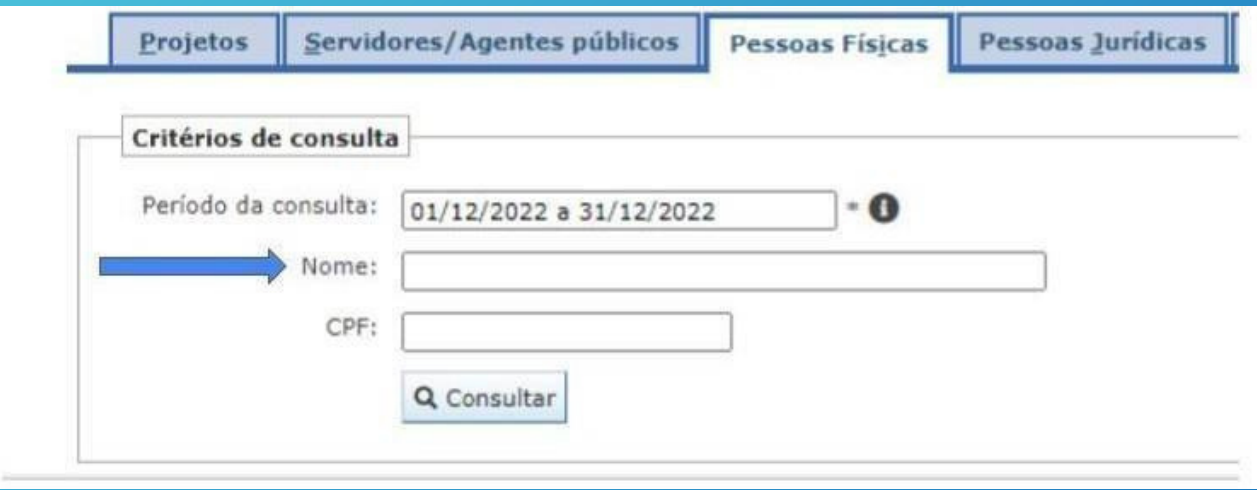

16 **Alternativamente, pode-se inserir o CPF da pessoa física e em seguida clique no botão consultar.**

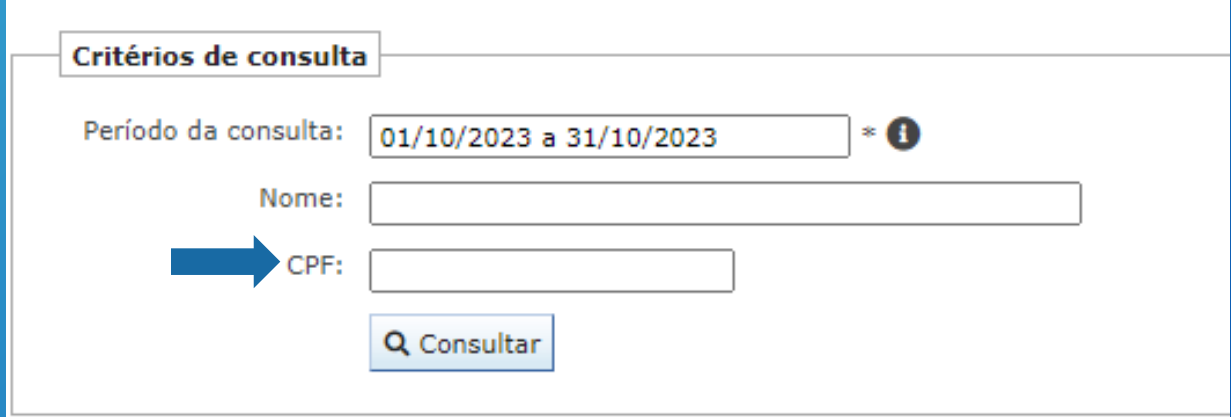

17

18

**Caso queira realizar uma pesquisa referente a pessoa jurídica é só clicar na aba com esse nome, como mostra a imagem a seguir:**

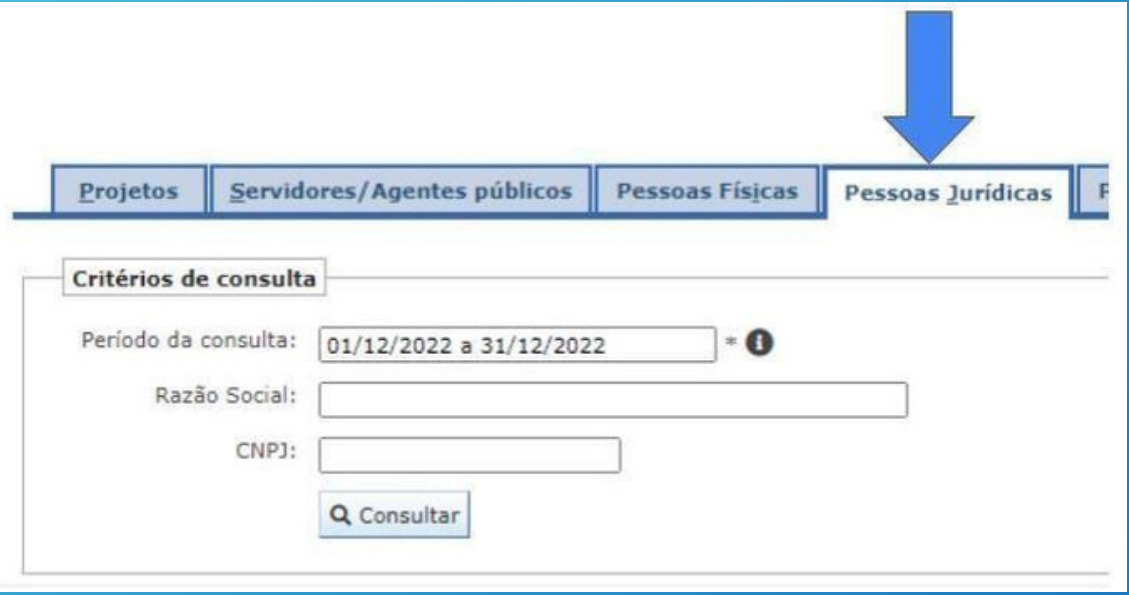

**O próximo passo a ser dado é escolher o período em que quer realizar a pesquisa.**

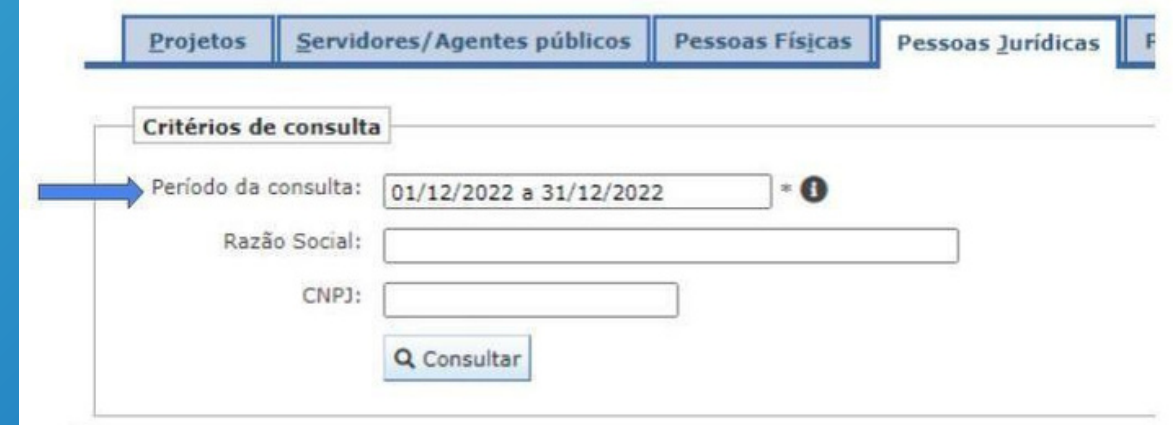

19 **Logo em seguida, insira a razão social da pessoa jurídica.**

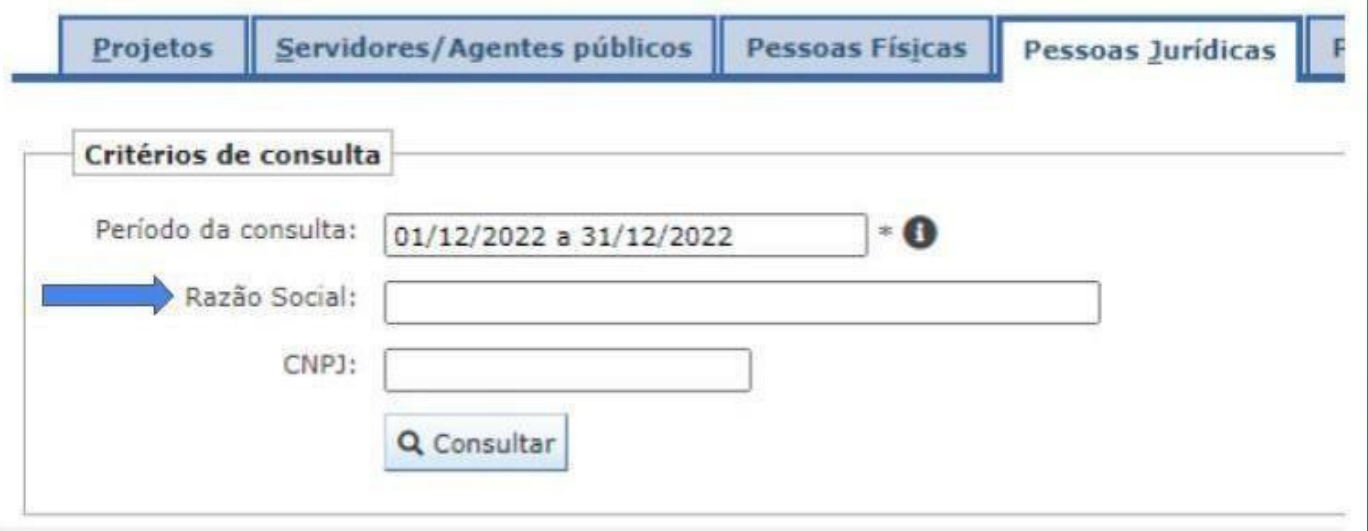

20 **Alternativamente, pode-se inserir o CNPJ da pessoa jurídica e clique em consultar.**

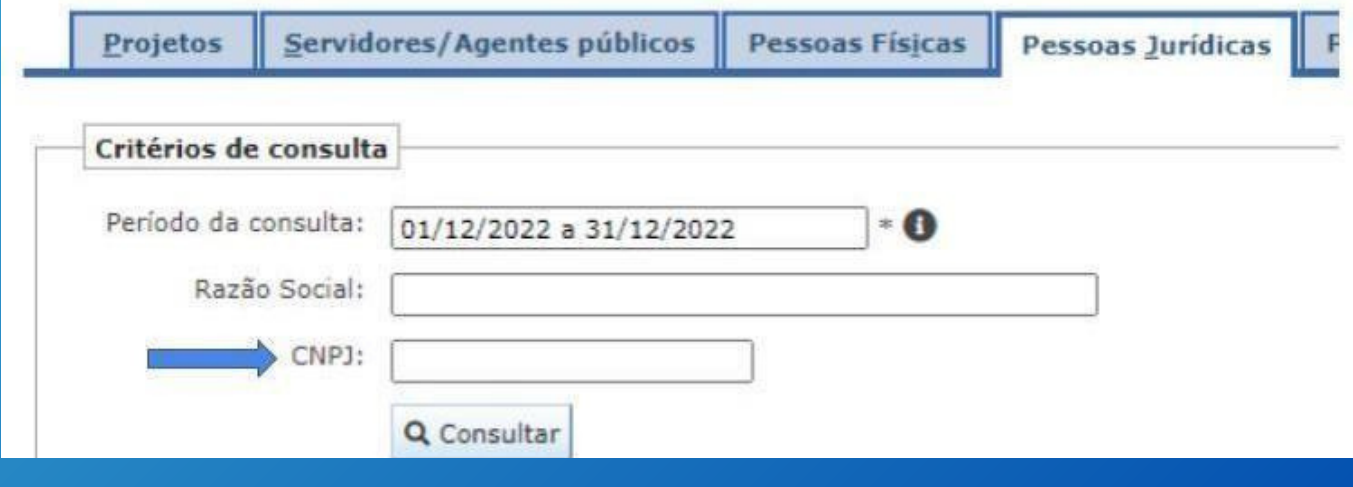

21 **Outra aba que temos é a de processo de compras, caso queira consultá-la é só clicar na mesma.**

> **Observação: Aqui, você poderá acessar as compras de 2023 e posteriores.**

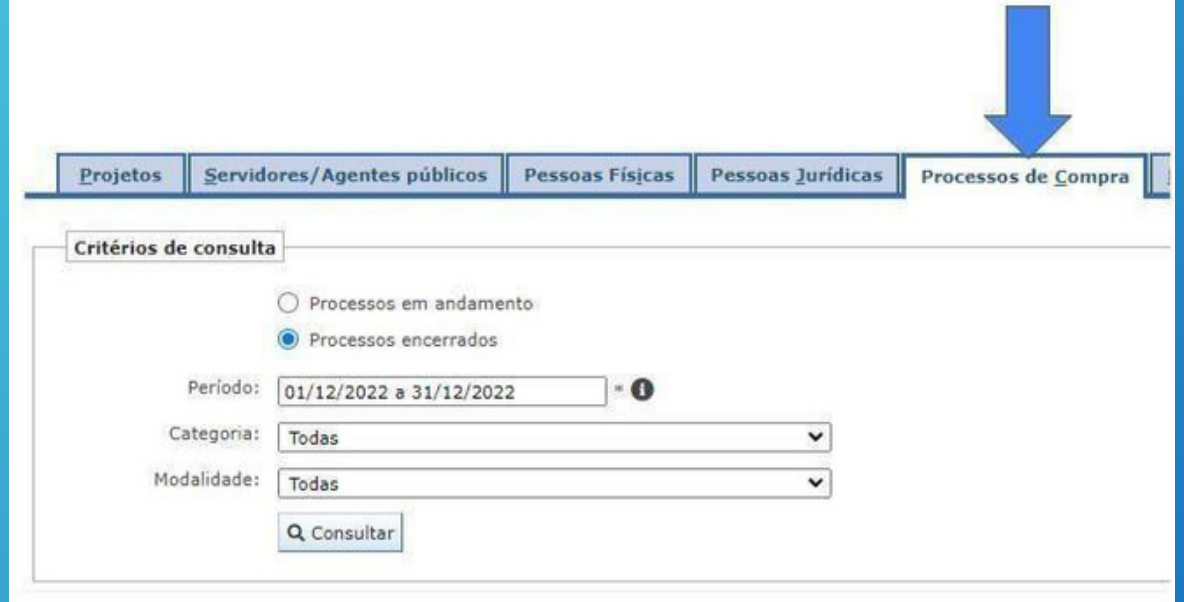

22

**A primeira opção a ser preenchida é se quer consultar processos de compras que estão em andamento ou já foram encerrados, clique na bolinha em relação a qual das alternativas quer ver.**

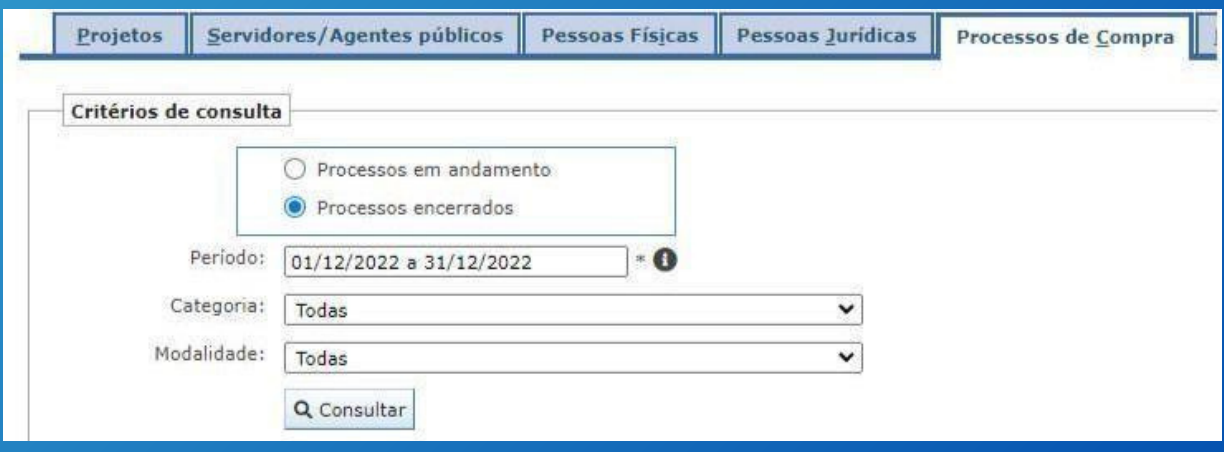

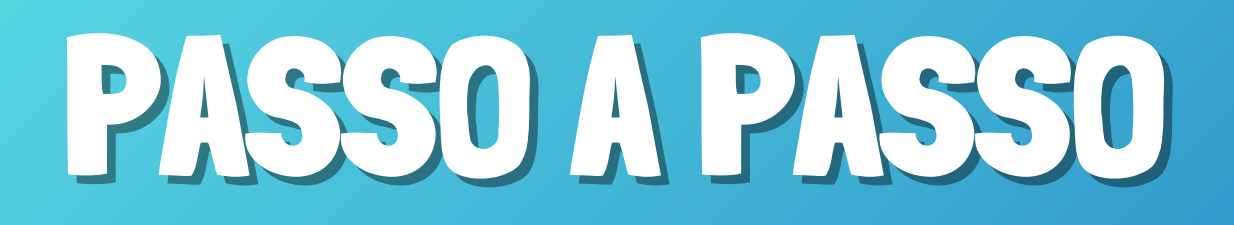

23

**O próximo campo é o de período, coloque a data relativa ao processo de compra interessado.**

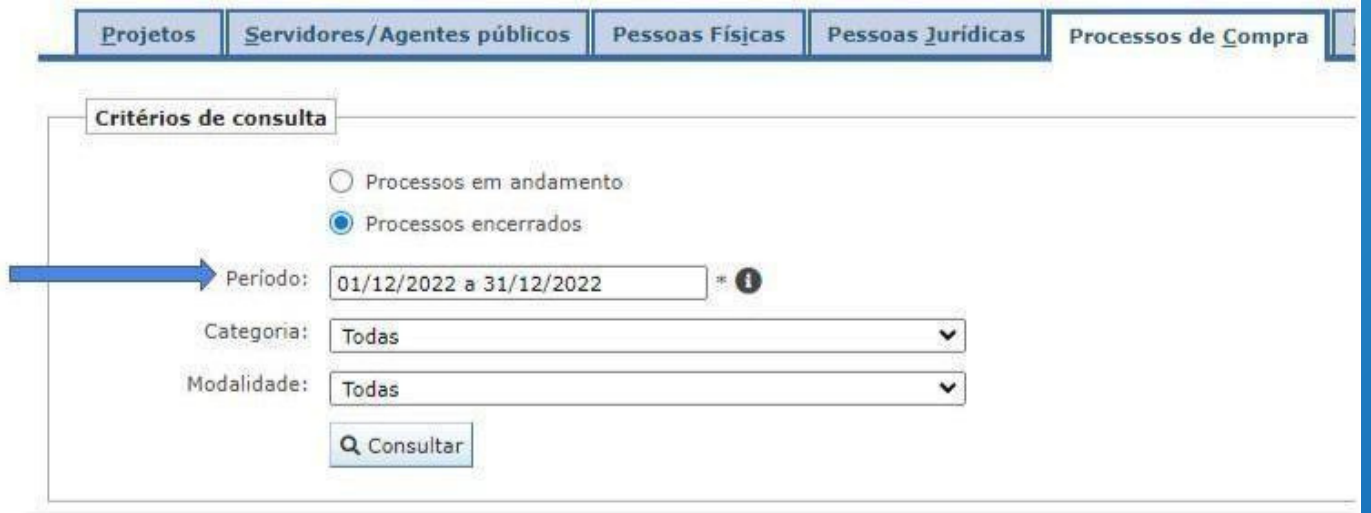

24 **O Campo de categoria já vem com opção preenchida que é relacionada a todas as categorias**

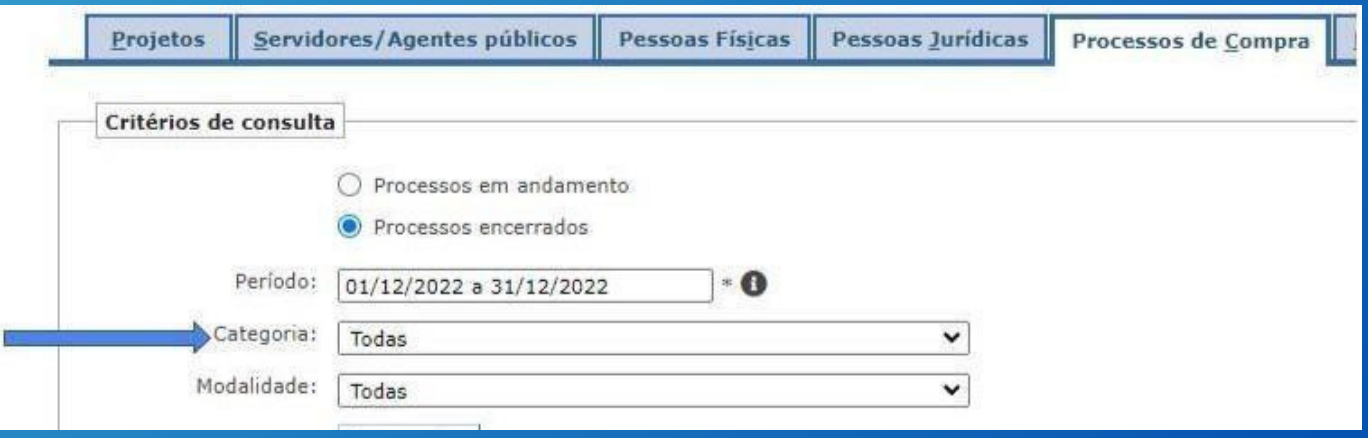

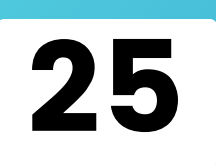

**Caso queira selecionar alguma modalidade específica, basta selecionar a modalidade desejada pertinente ao processo de compra que objetiva pesquisa.**

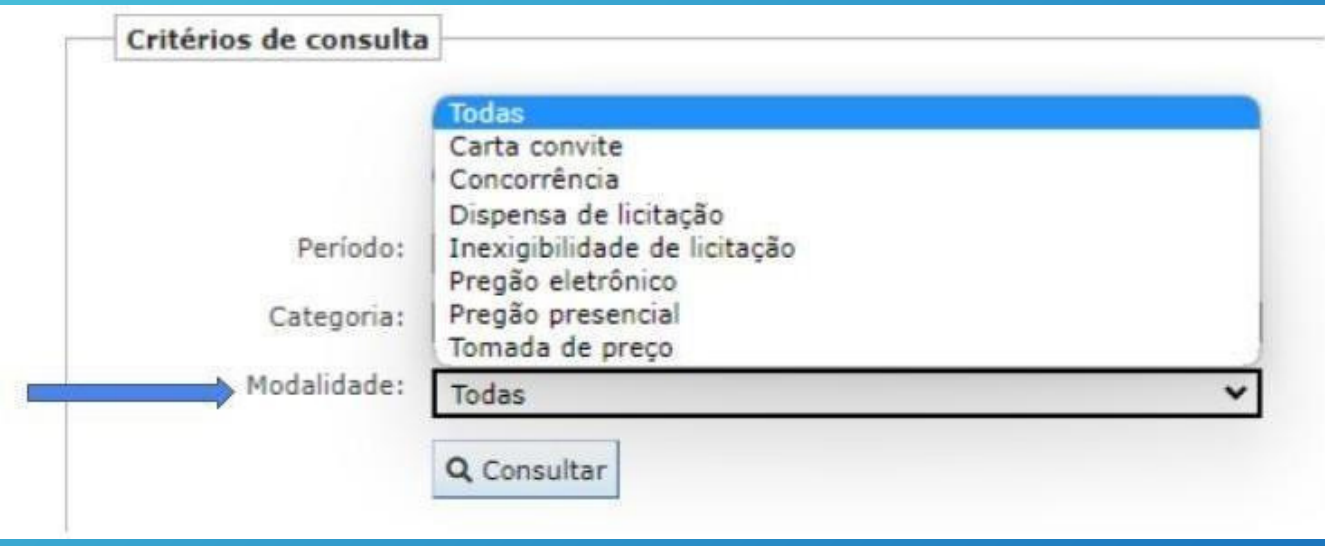

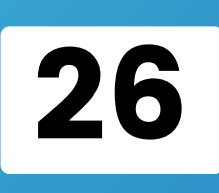

**Após selecionar um dos filtros desejados e clicar em consultar, aparece a relação de processos de compras feitos pela FADETEC com aquela característica selecionada.**

**Depois, basta clicar na Lupa existente em frente ao nome do projeto. Após isso aparecerão todas as informações sobre o processo escolhido.**

27 **Observação: Para acessar as compras anteriores a 2023, você precisa acessar o seguinte endereço: www.fadetec.org.br/compras-anteriores-a-2023**

**Ou você pode clicar na aba Transparência na tela inicial do site e clicar em "Compras anteriores a 2023".**

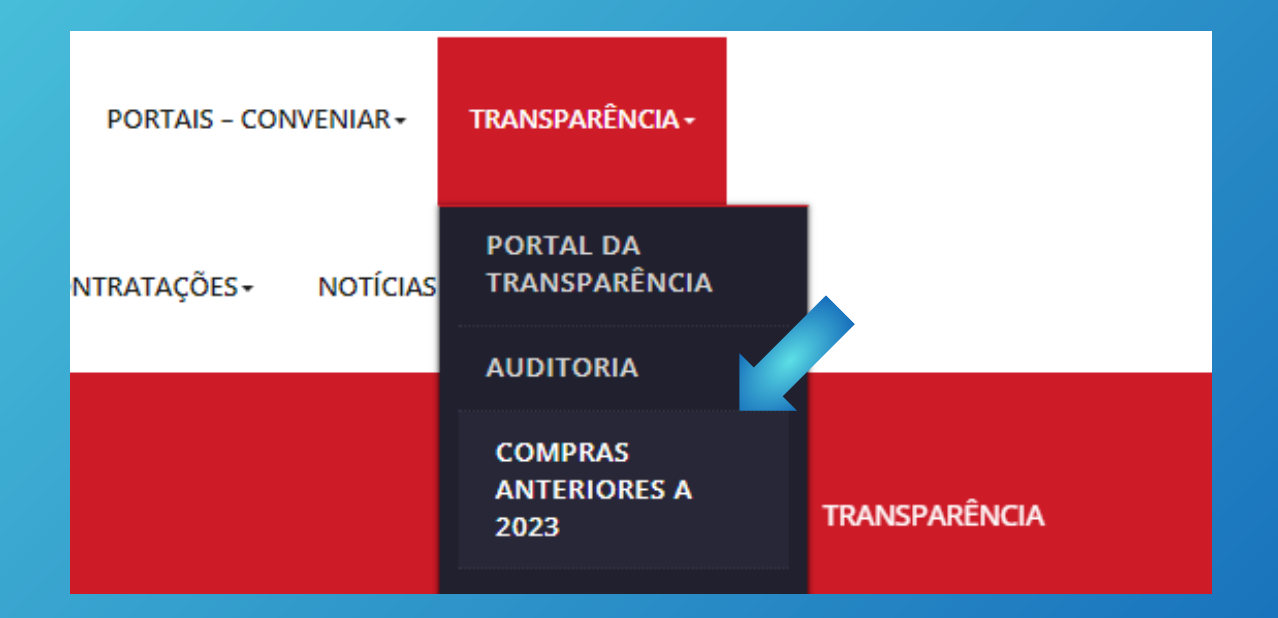

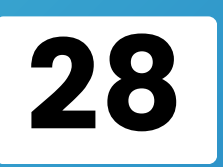

**Ao abrir a página, basta selecionar o projeto de interesse e fazer o download da pasta .zip com os arquivos. Há um tutorial secundário dentro da própria página para esse tipo de busca.**

### **Compras Anteriores a 2023**

Esta página contém as compras anteriores a 2023. Para acessá-las, escolha o projeto de seu interesse e faça o download de uma pasta em formato .zip com todas as informações relativas aos processos de compras, como certidões, orçamentos e comprovantes. Depois que o download for concluído, basta extrair a pasta usando o software de sua preferência, como, por exemplo, o WinRar (Tutorial abaixo)

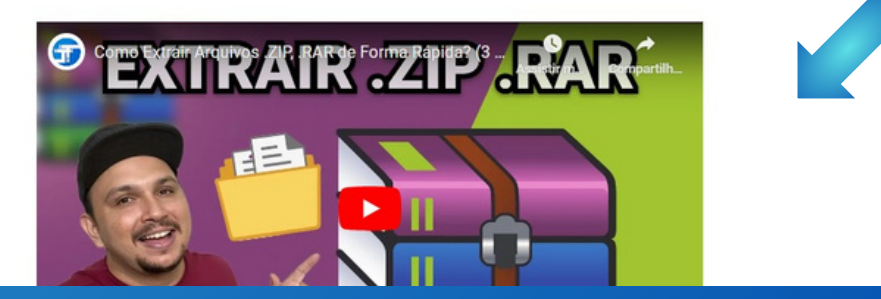

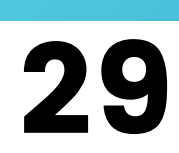

**Voltando ao Portal da Transparência, Outra aba disponível é a dos relatórios da Fundação.**

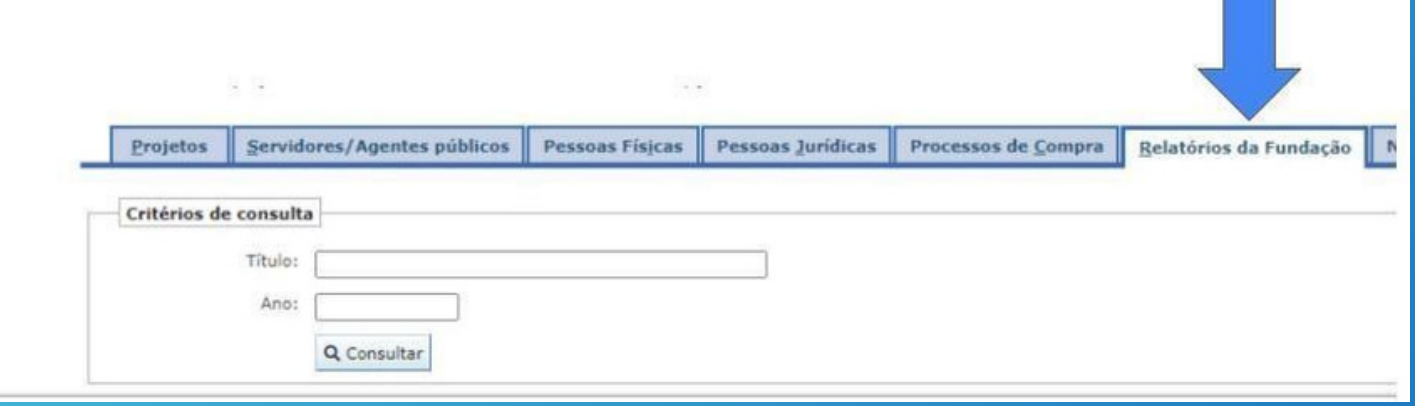

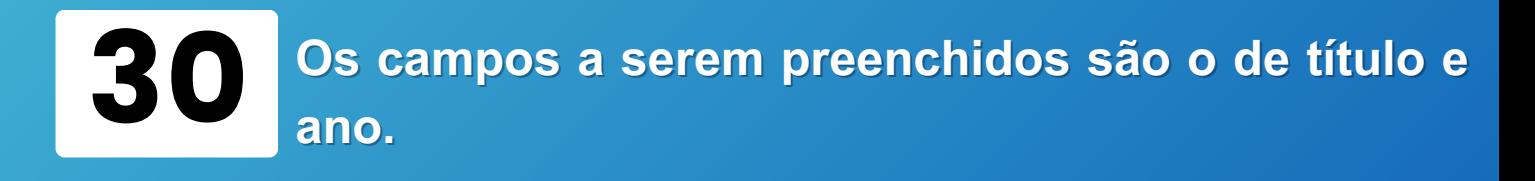

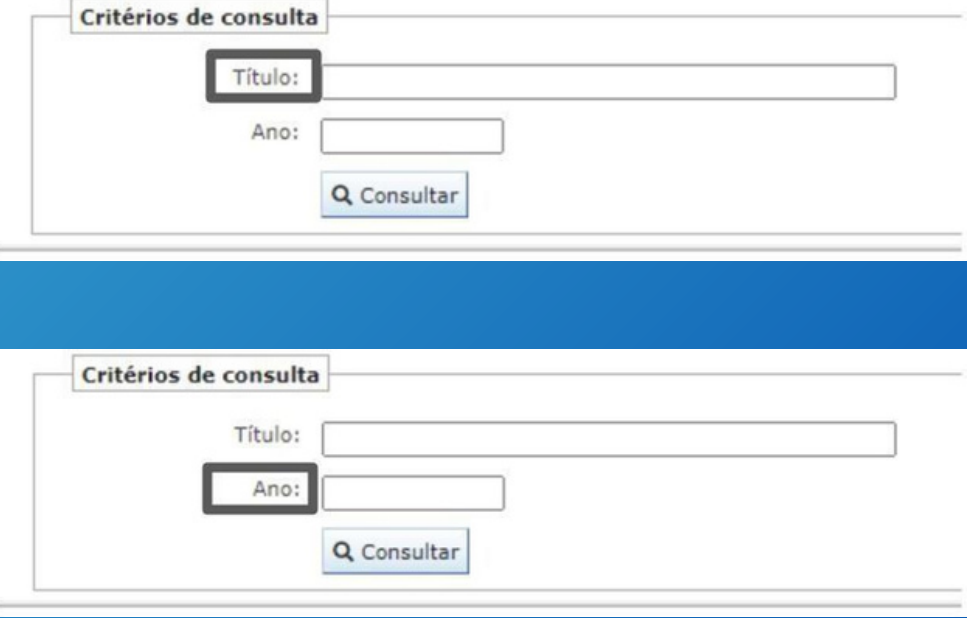

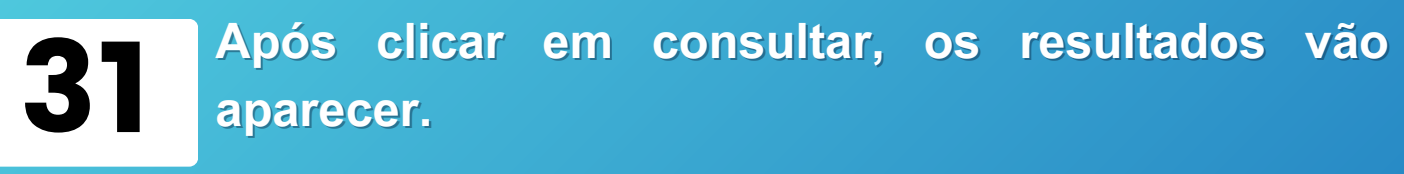

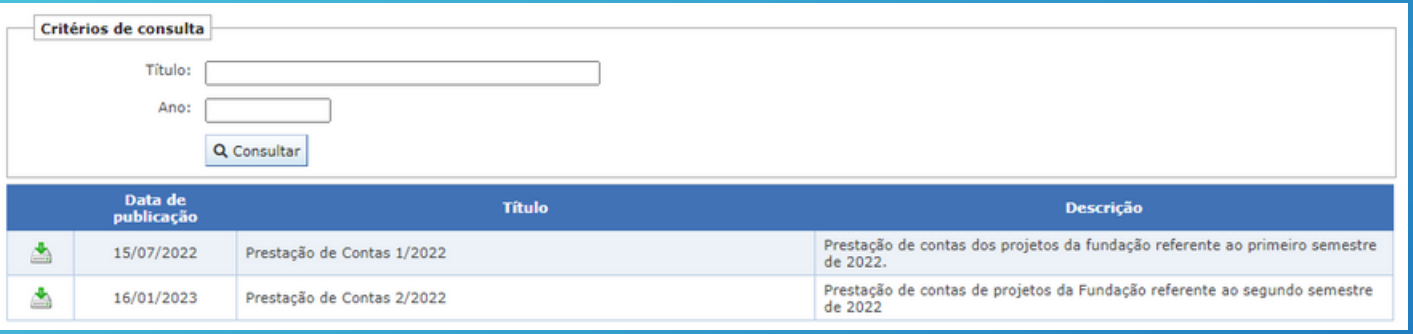

32 **E temos a última aba do portal da transparência que é referente a Normas e Legislação**

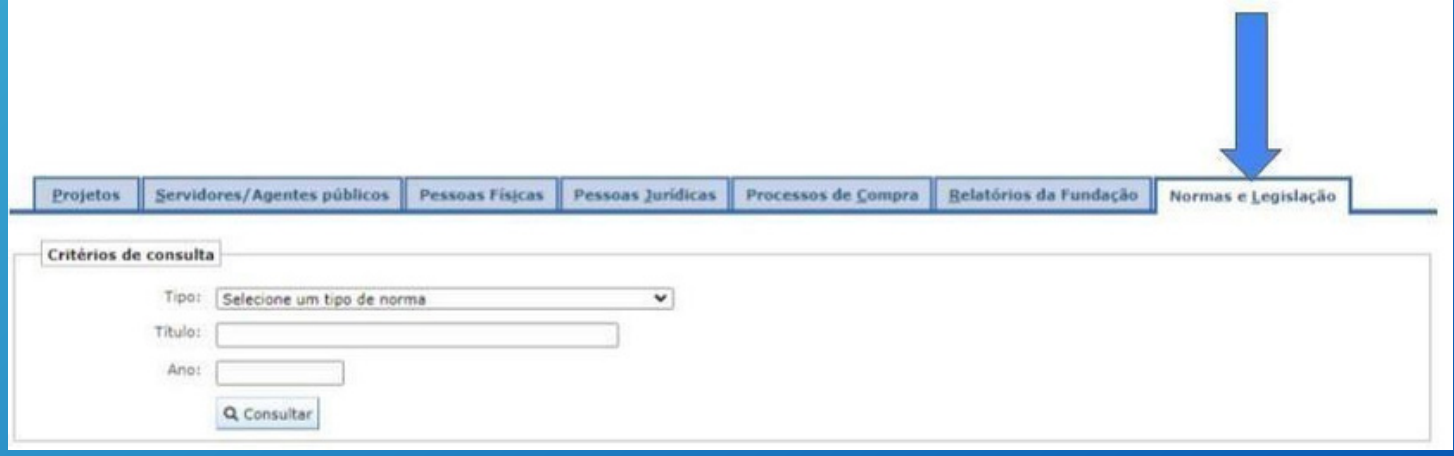

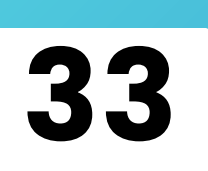

**Como o tipo já vem preenchido vamos passar para o próximo campo que é o de título da Norma/Legislação.**

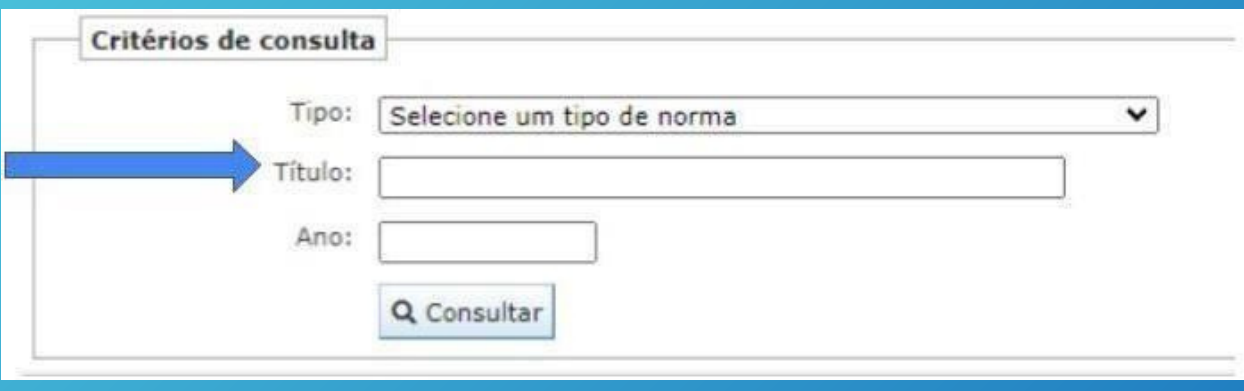

34 **O último campo é o de ano. Após isso, basta clicar em consultar para visualizar os resultados.**

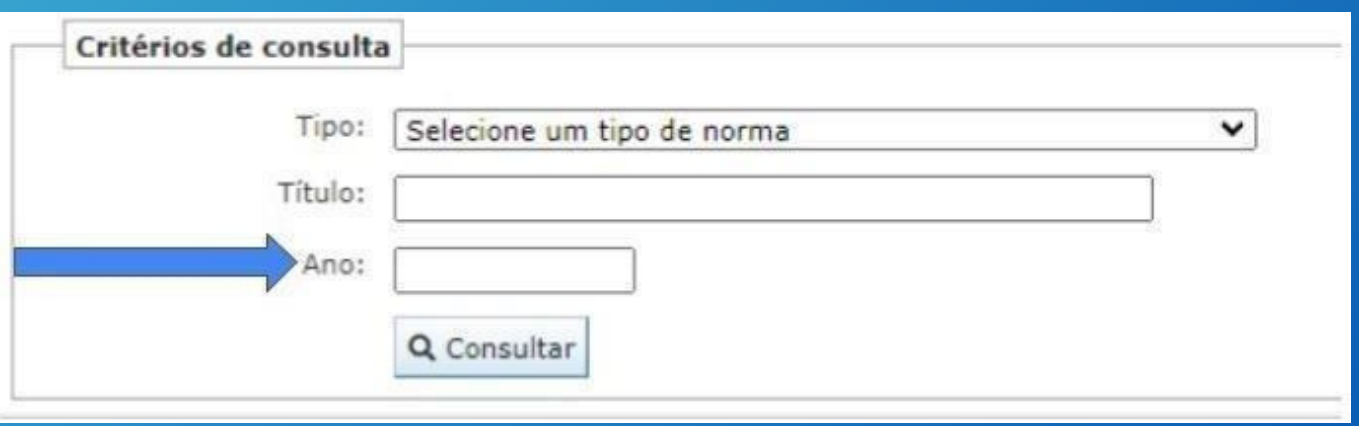